# **Using Velocity Crossfades**

The sampled velocities of an instrument usually have differences in timbre and level. Velocity crossfades allow you to blend between adjacent velocities for smoothing out these differences, which makes the instrument more playable and realistic.

## <span id="page-0-0"></span>**Prerequisite**

To set up velocity crossfades, you need a multi-sample with two or more velocity layers. The following example program has three velocity layers.

## <span id="page-0-1"></span>Loading the Example VST Preset

- 1. Download [Using Velocity Crossfades 01.vstpreset](https://developer.steinberg.help/download/attachments/5374388/Using%20Velocity%20Crossfades%2001.vstpreset?version=1&modificationDate=1558024960000&api=v2).
- 2. Drag the VST preset to the **Slot Rack**.

The example VST preset requires the factory content of HALion.ወ

## <span id="page-0-2"></span>Activating Velocity Crossfades

#### <span id="page-0-3"></span>Overview of Workflows

- **Individual Velocity Mode** and **Velocity Fade** must be activated for the layer containing the zones that you want to crossfade.
- **Enable Crossfade on Velocity Axis** must be activated for all zones that you want to crossfade.
- Adjust the fade handles in the mapping using **Crossfade: Symmetric**.

#### <span id="page-0-4"></span>Activating the Layer

The options **Individual Velocity Mode** and **Velocity Fade** can be found in the **Sound** editor.

- 1. In the **Program Tree**, select the layer containing the zones that you want to crossfade.
- 2. Open the **Sound** editor, go to the **Trigger** section and activate **Individual Velocity Mode** and **Velocity Fade**.

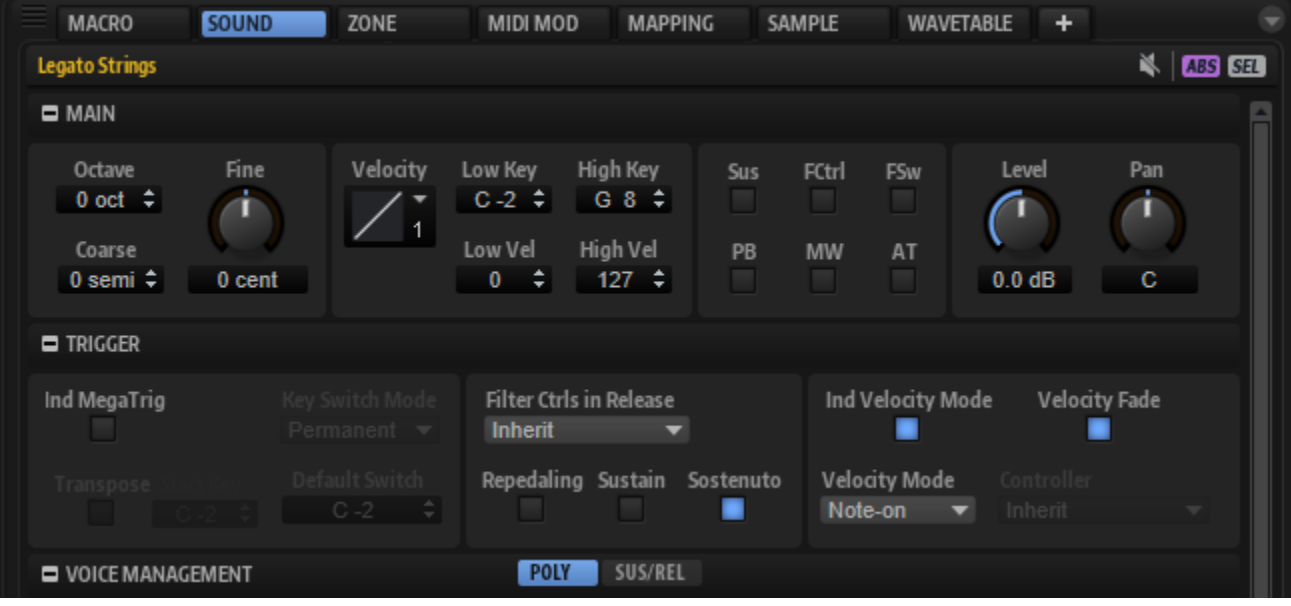

### <span id="page-0-5"></span>Activating the Zones

The option **Enable Crossfade on Velocity Axis** can be found in the context menu of the **Mapping** editor.

**On this page:**

- [Prerequisite](#page-0-0) [Loading the Example](#page-0-1) 
	- [VST Preset](#page-0-1)
- [Activating Velocity Crossfades](#page-0-2)
	- [Overview of Workflows](#page-0-3) [Activating the Layer](#page-0-4)
	-
	- [Activating the Zones](#page-0-5) • Adjusting the Velocity
	- **[Crossfades](#page-1-0)**
- [Using the Velocity Options](#page-2-0)
- [Setting the Level Velocity](#page-3-0)
- Fine-Tuning the Velocity **[Crossfades](#page-4-0)** 
	- Tips for adjusting the
		- [Pitches of the Samples](#page-4-1)
		- [Tips for adjusting the](#page-4-2)   $\bullet$
	- [Gains of the Samples](#page-4-2)
- [Example VST Preset](#page-5-0)

 $^\circledR$ 

1. Open the **Mapping** editor and select all zones.

2. Right-click a zone and select **Crossfades > Enable Crossfade on Velocity Axis**.

The **Enable Crossfade on Velocity Axis** option is grayed out and cannot be used if **Individual Velocity Mode** or **Velocity Fade** are not activated.

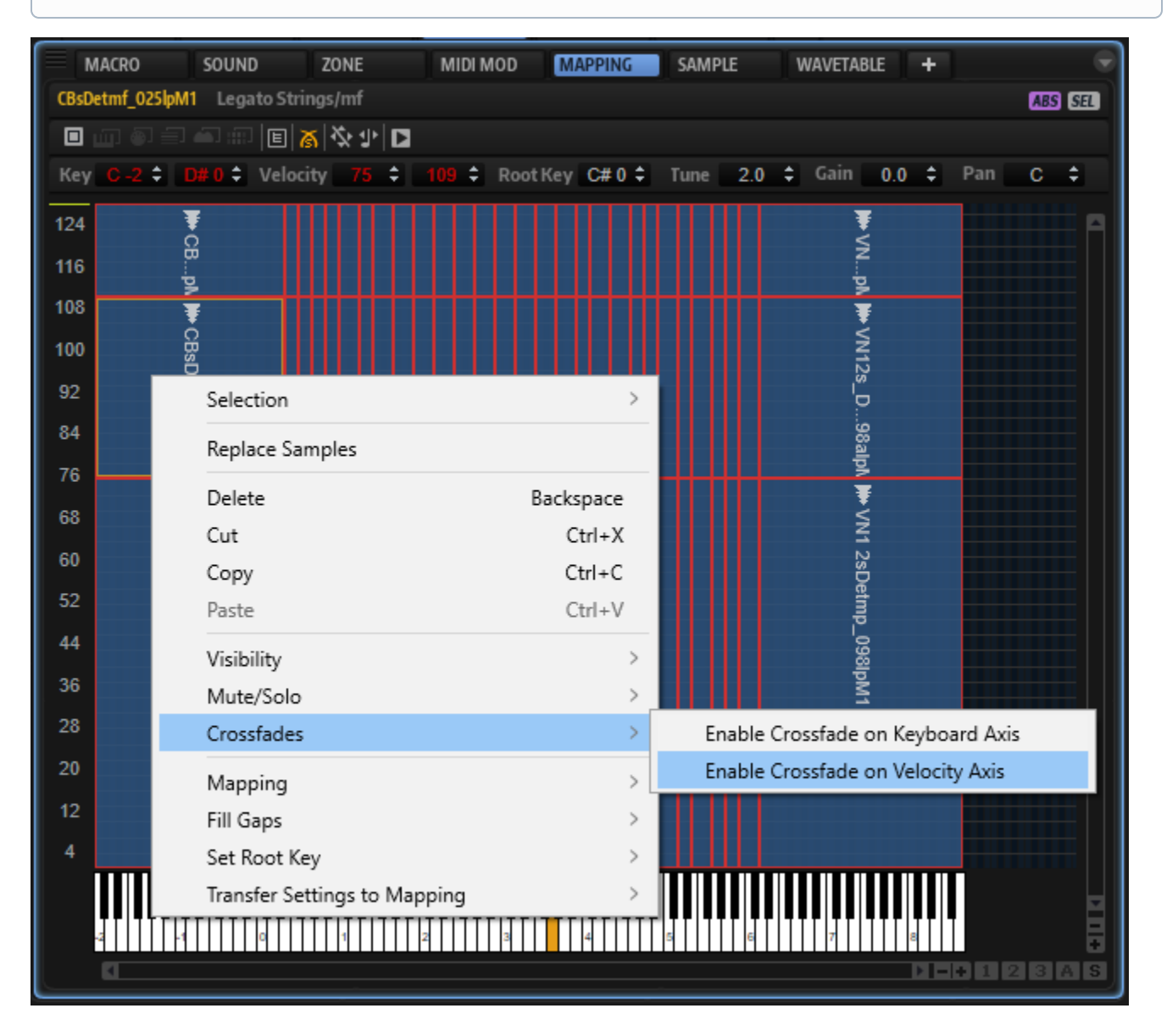

### <span id="page-1-0"></span>Adjusting the Velocity Crossfades

Velocity crossfades are adjusted with the fade handles in the **Mapping** editor.

The fade handles are only visible if the options for the layer and zones have been activated, as described above. In addition, the zones Ф must be selected and the zoom level must be high enough.

- 1. In the toolbar of the **Mapping** editor, activate **Crossfades: Symmetric .**
- 2. Select the zones that you want to crossfade or select all zones.
- 3. Zoom in until you see the fade handles.
- 4. Drag a fade handle to adjust the range of the crossfade.
- 5. Drag one of the fade handle's lines to adjust the curvature of the crossfade.

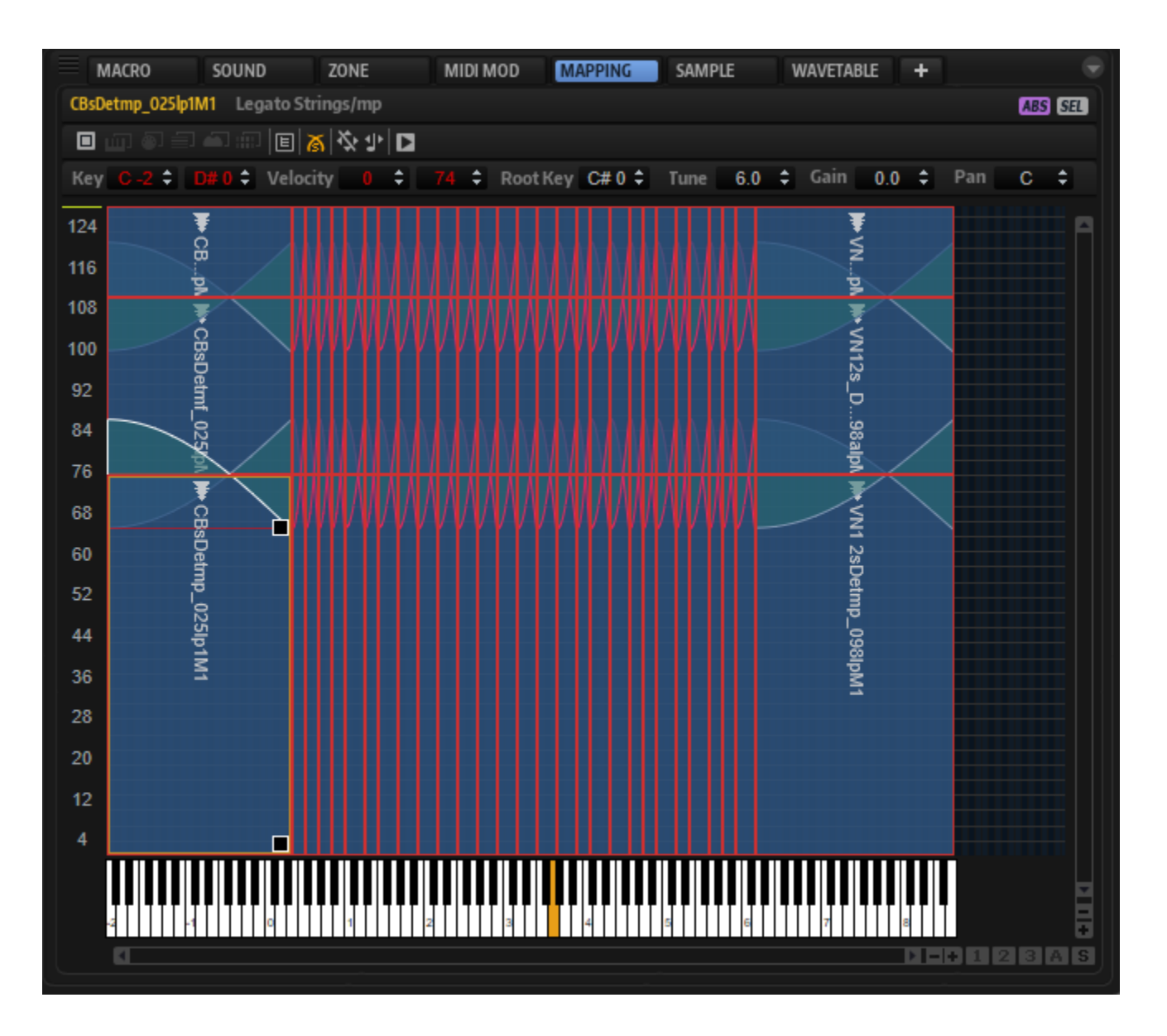

## <span id="page-2-0"></span>Using the Velocity Options

Once the velocity crossfades are set up in the mapping, they can be used. You can crossfade the zones using the note-on velocity or by using the value of a MIDI controller, for example. The different usages are configured with the velocity options in the **Trigger** section of the corresponding layer. Which settings you must use depends on the requirements of your content. The following table lists the different requirements and the settings for the velocity options.

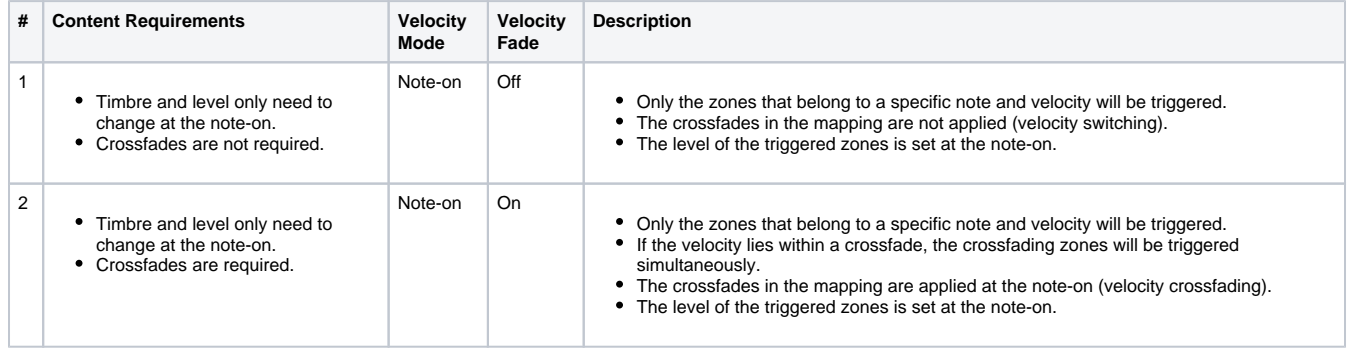

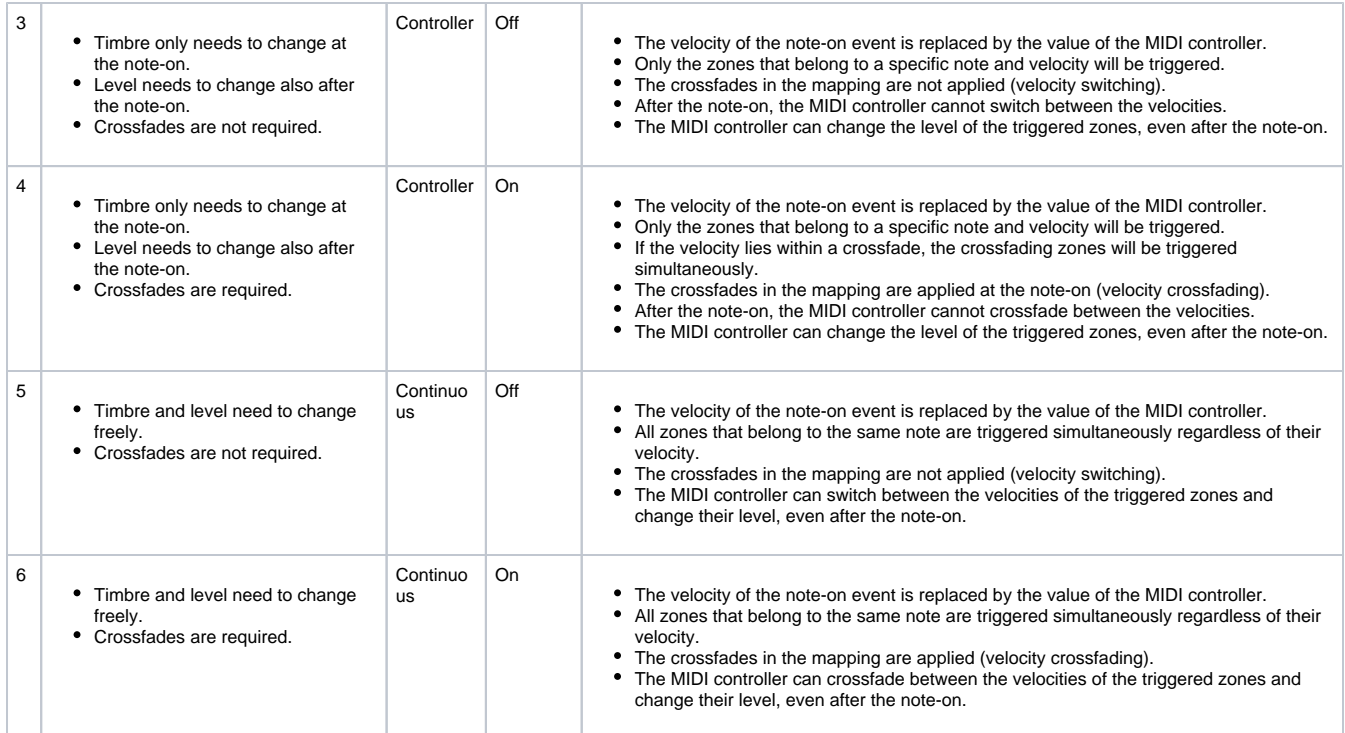

We will use Velocity Mode Continuous and Velocity Fade On for the example VST preset.

1. In the Program Tree, select the layer on which you activated the **Individual Velocity Mode** and **Velocity Fade** options.

2. Open the **Sound** editor, go to the **Trigger** section and set **Velocity Mode** to Continuous and **Controller** to Modulation Wheel.

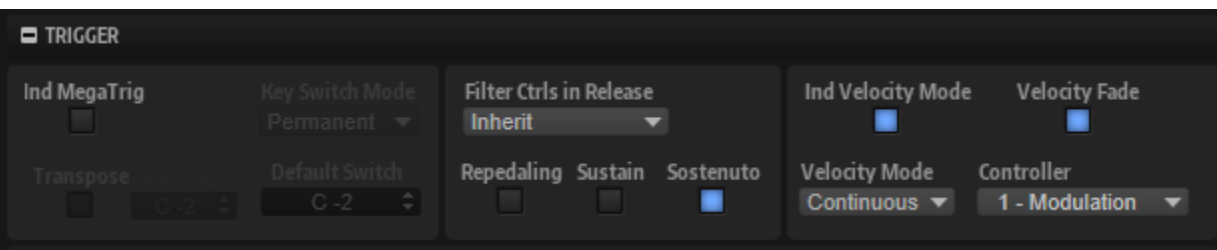

• Play a note and use the modulation wheel.

## <span id="page-3-0"></span>Setting the Level Velocity

The overall dynamic range and response is determined by the **Level Velocity** settings of the amplitude envelope of the zone.

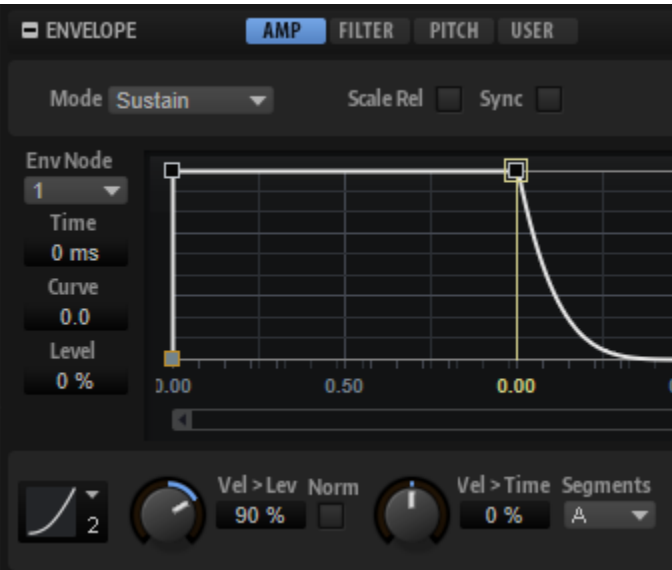

Depending on whether your samples are normalized or not, there are two basic concepts for setting up the level velocity.

#### **If your samples are normalized:**

- 1. Choose a **Level Velocity Curve**. The Squared velocity curve is the most commonly used curve.
- 2. Adjust the dynamic range with the **Level Velocity** parameter. The higher the value, the greater the dynamic range.

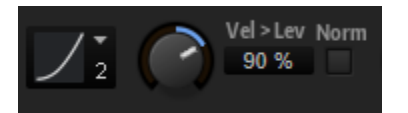

With these settings, the dynamic range and response is mainly determined by the level velocity settings of the zones.

#### **If your samples are not normalized:**

- 1. Set the **Level Velocity Curve** to Linear.
- 2. Activate **Use Normalized Velocity**.
- 3. Increase the **Level Velocity** parameter for each velocity layer only as much as necessary until the crossfades sound smooth.

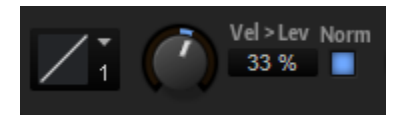

With these settings, the dynamic range and response is determined by the combination of the gains of the samples and the **Level Velocity** settings of the zones.

## <span id="page-4-0"></span>Fine-Tuning the Velocity Crossfades

To make the crossfades as seamless as possible, the pitches and the levels of the samples must match as closely as possible. For example, you might hear flanging or breaks in the level during the crossfade if the pitches and the levels of adjacent samples do not match. In the **Mapping** editor, you can adjust the pitch and the level for each sample individually.

- 1. Go to the **Mapping** editor and select the sample that you want to adjust.
- 2. Adjust the **Tune** and **Gain** parameters until the crossfade of adjacent samples sounds smooth.

### <span id="page-4-1"></span>Tips for adjusting the Pitches of the Samples

The velocity fades should be activated while adjusting the pitches.

- 1. Play a note with a velocity within the range of a crossfade.
- 2. Adjust the pitches of the adjacent samples until the flanging is minimized or gone.

#### <span id="page-4-2"></span>Tips for adjusting the Gains of the Samples

When using normalized samples, it can be useful to switch off any velocity fades and level velocity settings while adjusting the gains in the mapping.

- 1. In the Program Tree, select the layer on which you activated the **Individual Velocity Mode** and **Velocity Fade** options.
- 2. Open the **Sound** editor, go to the **Trigger** section and deactivate the **Velocity Fade** option.
- 3. Open the **Zone** editor, go to the amplitude envelope and set **Level Velocity** to 0%.

Now, you hear only the differences in level and timbre between adjacent samples.

Adjust the sample gains until you hear only changes in timbre.

Once you are happy with the gains, activate the **Velocity Fade** option on the layer and set the **Level Velocity** of the zones as desired.

## <span id="page-5-0"></span>Example VST Preset

In the finished example VST preset, the pitch and gain of each zone was adjusted in the mapping for smoother crossfades.

- 1. Download [Using Velocity Crossfades 02.vstpreset](https://developer.steinberg.help/download/attachments/5374388/Using%20Velocity%20Crossfades%2002.vstpreset?version=2&modificationDate=1558026246000&api=v2).
- 2. Drag the preset to the **Slot Rack.**
- 3. Play a note and use the modulation wheel.